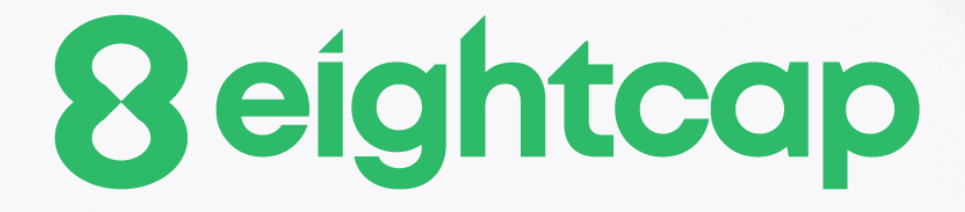

### **Mini Terminal**

### **Table of Contents**

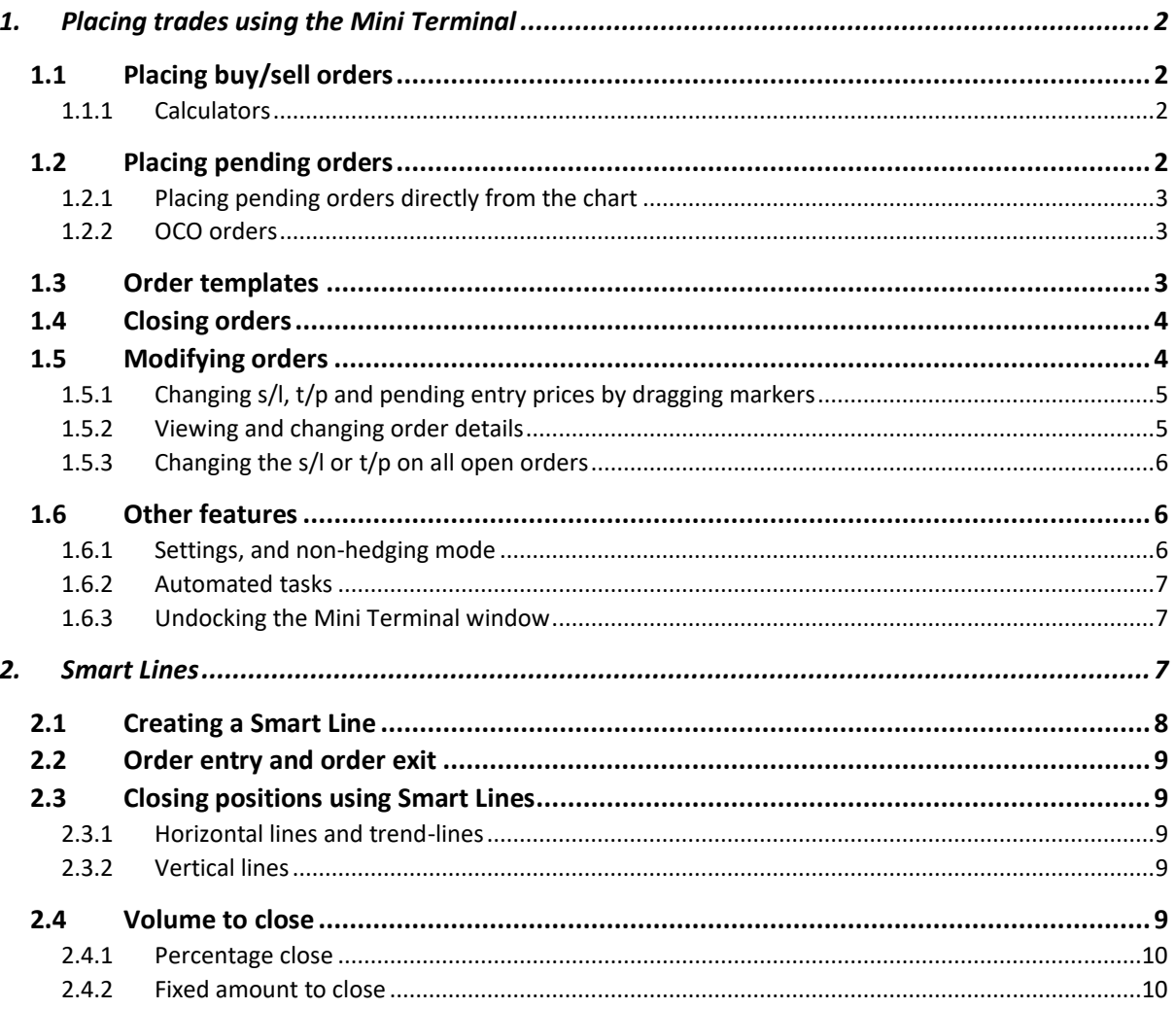

### <span id="page-2-0"></span>**1. Placing trades using the Mini Terminal**

#### <span id="page-2-1"></span>**1.1 Placing buy/sell orders**

Once the Mini Terminal is running you can place buy and sell orders using the large buy and sell buttons:

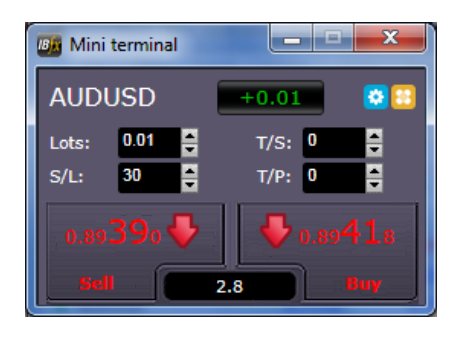

MT4/5 will show its usual dotted horizontal lines on the chart for each order. The status indicator at the top of the Mini Terminal will show your current net position, e.g. +0.10 if you are long 0.1 lots, or -0.10 if you are short 0.1 lots.

You can control the lot size on new orders, and set a stop-loss, take-profit, or trailing-stop using the fields above the buy and sell buttons.

#### <span id="page-2-2"></span>**1.1.1 Calculators**

You can open calculators for each of the order fields – the volume, s/l, t/p, and trailing stop – by holding down the **Ctrl key** while clicking on them. For example, if you are trading 0.25 lots, and you want a stop-loss which is equivalent to \$100, then you can **Ctrl+click** on the S/L field and tell the calculator to work out the number of pips which is equivalent to a fixed cash risk of \$100.

#### <span id="page-2-3"></span>**1.2 Placing pending orders**

You can place pending orders (limits and stops) by clicking on the  $\blacksquare$  button. You can choose the order type and entry price, stop-loss, take-profit etc.

The entry price for pending orders can be defined either as a fixed price (e.g. 1.23456) or as a number of pips. For example, if you choose a buy-limit and enter a value of 20 pips rather than a price, then the limit order is created 20 pips below the current price.

#### <span id="page-3-0"></span>**1.2.1 Placing pending orders directly from the chart**

You can also create pending orders from the chart. If you hold down the **Ctrl key** while clicking on the chart, a small window will pop up letting you create a pending order at the selected price. If the price you click on is above the current price then you can create a buy-stop or a sell-limit; if the selected price is below the current price then you can create a buy-limit or a sell-stop. Using the MT4/5 cross-hairs to do this (use the  $\pm$  button on MT4/5's toolbar) will help to identify the exact price you are selecting.

#### <span id="page-3-1"></span>**1.2.2 OCO orders**

You will find these by clicking on the **button and selecting OCO** (one-cancels-other) from the drop down 'Order type' menu. There are two types of OCO order:

- "OCO breakout". You specify two prices, or two values in pips, either side of the current price, and the Mini Terminal places a buy-stop and a sell-stop. Once one of the pending orders is filled, the other is automatically cancelled. You would typically use this when you are expecting a major price movement, but you don't know whether the move is going to be up or down. For example, there are many trading strategies based around trading the breakout, in either direction, of yesterday's range.
- "OCO reversion". In this case the Mini Terminal places a buy-limit and sell-limit, rather than a buy-stop and sell-stop. You would typically use this if you are expecting a move in either direction followed by a return towards the current price – e.g. a bounce off yesterday's high or low.

#### <span id="page-3-2"></span>**1.3 Order templates**

If there is a type of order which you place regularly – e.g. a buy-limit 20 pips below the current price, with a 100-pip s/l and  $t/p$  – then you can save this as a template for quick re-use in future:

- $\bullet$  Click on the  $\bullet$  button
- Enter the details of the order on the 'New order' screen
- Click on the "Save template" button and choose a name.

You can then quickly execute that saved template in future:

- Hold down the Ctrl key while clicking on the  $\blacksquare$  button
- Choose the saved template from the list; your order will be automatically implemented

#### <span id="page-4-0"></span>**1.4 Closing orders**

You can close an open position by clicking on the position marker at the top of the Mini Terminal: the text which reads +0.10, -0.50 etc. This will slide out a panel of options:

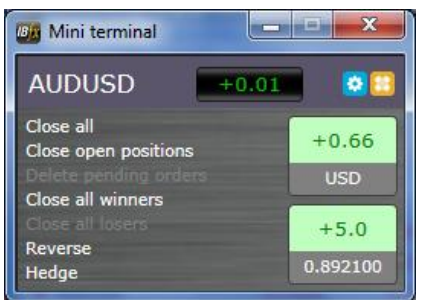

The panel shows the profitability of order for the symbol in cash terms, and also in pips. The price underneath the profit in pips is the average entry price for the position (if there is more than one open order).

You can use the options to close all open orders for the symbol, or all winning or losing trades, or to hedge or reverse the open position.

#### <span id="page-4-1"></span>**1.5 Modifying orders**

By default, the Mini Terminal will show markers on the chart for each order. (You can turn off these markers, or change their position, using the **Settings.**)

You can click on the markers to open a [pop-up window](#page-5-1) for each order, and you can use the "handle" at the right-hand end of the marker to drag it.

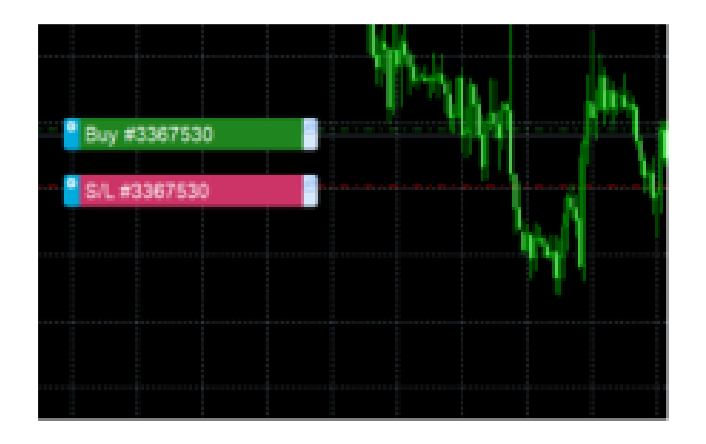

You can also click on the settings icon at the left of the marker to display a menu for editing the order or position.

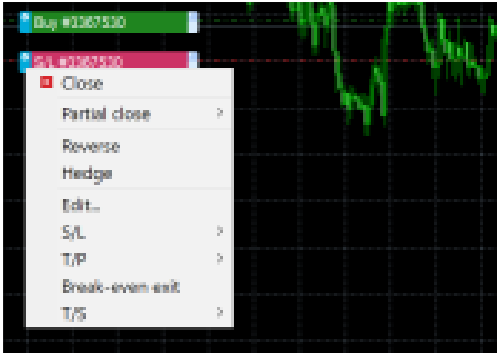

#### <span id="page-5-0"></span>**1.5.1 Changing s/l, t/p and pending entry prices by dragging markers**

You can change the s/l or the t/p of an order by dragging its marker, using the "handle" at the right-hand end of the marker. You can also drag the entry price of pending orders (but you cannot move the entry price of open positions!)

If you drag a marker to an invalid level – e.g. you drag a s/l the other side of the current market price – then you will be asked if you want to close the order. You can cancel a drag which is in progress by pressing the Esc key.

#### <span id="page-5-1"></span>**1.5.2 Viewing and changing order details**

You can open a pop-up window for each order by clicking on its chart marker. The window shows how close the s/l and t/p are to being hit (e.g. for long orders, the distance from the current bid price to the s/l), and the cash effect on the balance if the s/l or t/p is hit.

The current profit for the order shown in the top-right of the window can be switched between cash and pips by clicking on it.

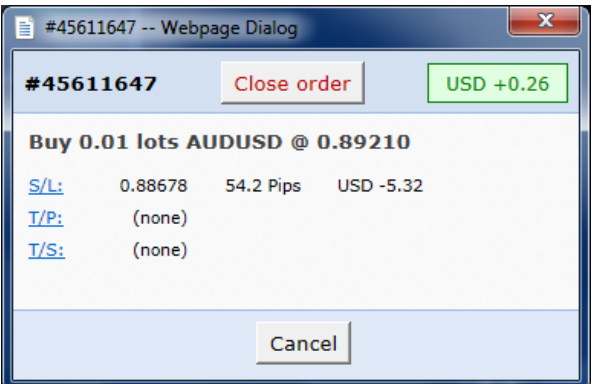

You can close the order using the red button, and you can change the s/l, t/p or trailing stop by clicking on those options.

#### <span id="page-6-0"></span>**1.5.3 Changing the s/l or t/p on all open orders**

You can also change the s/l or t/p on all open orders by clicking on the chart. You move the mouse over the price where you want to set the s/l or t/p (it is easier using the MT4/5 crosshairs), and then hold down the **Ctrl key** while clicking – i.e. the same method as for [placing a pending order.](#page-3-0)

From the window which pops up, you then click on the s/l or t/p buttons and the s/l or t/p will automatically move to the new price selected. For example, you can **Ctrl+click** on the high or low of a bar to set the s/l or t/p to that price or use the cross hairs or mouse cursor to select a new price .

#### <span id="page-6-1"></span>**1.6 Other features**

#### <span id="page-6-2"></span>**1.6.1 Settings, and non-hedging mode**

You can control the settings used by the Mini Terminal by clicking on the Tools button ( <sup>1</sup>) and choosing "Settings". This lets you turn on confirmations before orders are opened and closed, and also lets you turn on non-hedging mode.

By default, the Mini Terminal follows normal MT4/5 behaviour and lets you have buy and sell orders open at the same time. If you turn on non-hedging mode, buy orders close sell

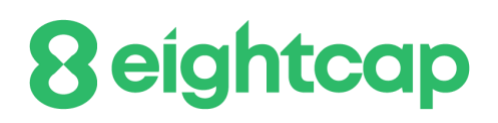

orders, and vice versa. For example, if you are long 0.10 lots and place a sell order for 0.30 lots, then the buy order will be closed and a sell order will be placed for the balance of 0.20 lots.

#### <span id="page-7-0"></span>**1.6.2 Automated tasks**

You can see a list of all the automated tasks which the Mini Terminal is running at any point in time: any trailing stops on orders, plus any [OCO orders.](#page-3-1) You click on the Tools button  $(\mathbb{R})$  and choose "Auto tasks".

#### <span id="page-7-1"></span>**1.6.3 Undocking the Mini Terminal window**

This allows you to trade from multiple monitors at the same time. You can undock the Mini Terminal into a floating window by clicking on the Tools button  $(\mathbb{R})$  and choosing "Undock terminal". You can continue to trade while the terminal is undocked from its chart. To re-dock the terminal, click on the Tools button again and choose "Re-dock terminal"

#### <span id="page-7-2"></span>**2. Smart Lines**

The Smart Lines use line objects drawn on an MT4/5 chart as the stop-loss or take-profit for positions. They provide three main features:

- Trend-line stop-loss (or take-profit)
- Multiple partial stops at different prices (i.e. partial closes at different price levels)
- Time-based stops (e.g. close all positions at midnight)
- Order entry from lines on the chart

In the following example there are two converging trend-lines, one for the stop-loss and one for the take-profit. In addition, there is a time (vertical) line which will close the open position if the price has not already hit one of the trend lines by then.

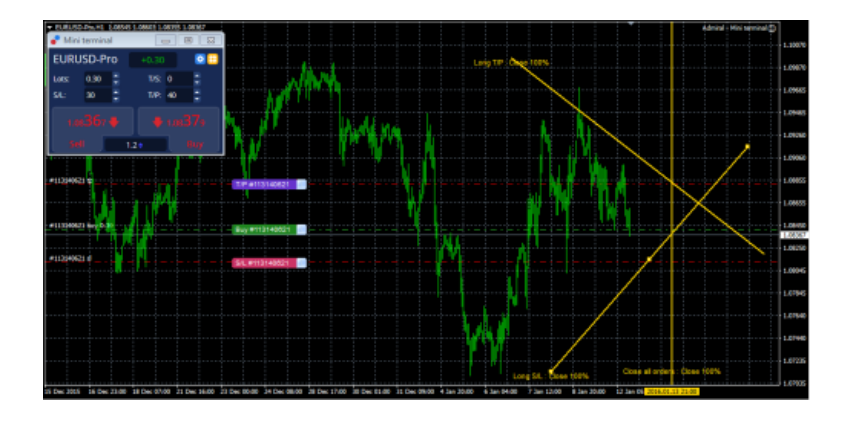

**Please note**: Smart Lines are processed by your trading software, not by your broker. Smart Lines rules which you create by drawing lines on a chart will be only be applied while your trading software is running.

#### <span id="page-8-0"></span>**2.1 Creating a Smart Line**

To create a Smart Line you simply do the following:

- Draw a horizontal line, a vertical line, or a trend-line on the chart
- Hold down the Alt key while clicking on the line

A window such as the following will then pop up, letting you choose what action the line should take:

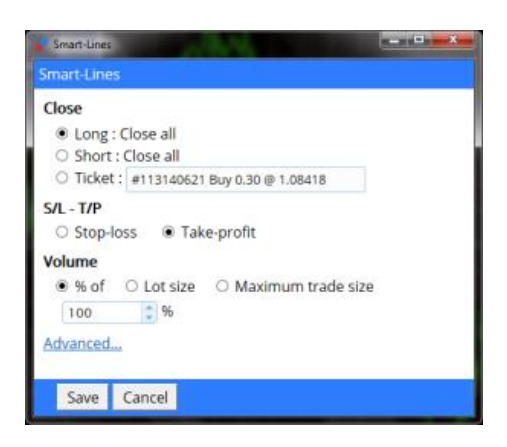

#### <span id="page-9-0"></span>**2.2 Order entry and order exit**

The Smart Lines can be used to [close positions,](#page-9-1) or to open new positions. The pop-up Smart Lines window has separate tabs for these different types of action.

#### <span id="page-9-1"></span>**2.3 Closing positions using Smart Lines**

#### <span id="page-9-2"></span>**2.3.1 Horizontal lines and trend-lines**

Horizontal lines and trend-lines create a price-based stop or take-profit, i.e. an instruction to close part or all of some positions when the price touches the line.

You can apply horizontal and trend-lines to all buy orders, or to all sell orders, or to any selection of orders of the same type. (For example, if you have 5 open buy orders and 5 open sell orders, then you could select any 2 buy orders or any 4 sell orders from the drop-down list, but you cannot choose a mixture of buys and sells.)

A horizontal line or trend-line must also be either a stop-loss or a take-profit. When you create the Smart Line, the price must be valid as your selection of stop-loss or take-profit. For example, if a line is below the current market price then it cannot be used as a takeprofit on a buy order.

#### <span id="page-9-3"></span>**2.3.2 Vertical lines**

Vertical lines create a time-based stop, i.e. an instruction to close part or all of some positions at a fixed time in the future (regardless of price).

Because they are not price-based, vertical lines can be applied to any selection of orders without restriction.

#### <span id="page-9-4"></span>**2.4 Volume to close**

The volume to close when a line is hit can be defined in three ways:

- A percentage of the order/position size
- A fixed amount to close

• A fixed minimum amount to leave open

#### <span id="page-10-0"></span>**2.4.1 Percentage close**

A percentage close is applied to the current order/position size. For example, if you have two lines at different prices which are each set to close 50%, then they will leave 25% of the original order still open. For example: the order is for 1.00 lots. The first line will close 50% of this, leaving 0.50 lots. The second line will close 50% of the 0.50, leaving 0.25 lots.

Please note that the Smart Lines always round up, on the basis that it is less risky to be out of the market than in it. For example: your order/position is 0.50 lots; the line is configured to close 25%; and the broker's minimum trade size is 0.10 lots. 25% of 0.50 is 0.125 lots. This will be rounded up to 0.20 rather than rounded down to 0.10.

#### <span id="page-10-1"></span>**2.4.2 Fixed amount to close**